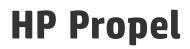

Software Version: 2.01

# Organizations (Identity) Help

Document Release Date: September 2015 Software Release Date: September 2015

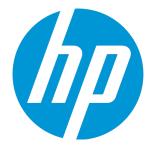

#### Legal Notices

#### Warranty

The only warranties for HP products and services are set forth in the express warranty statements accompanying such products and services. Nothing herein should be construed as constituting an additional warranty. HP shall not be liable for technical or editorial errors or omissions contained herein. The information contained herein is subject to change without notice.

Restricted Rights Legend

Confidential computer software. Valid license from HP required for possession, use or copying. Consistent with FAR 12.211 and 12.212, Commercial Computer Software, Computer Software Documentation, and Technical Data for Commercial Items are licensed to the U.S. Government under vendor's standard commercial license.

#### **Copyright Notice**

© Copyright 2014 - 2015 Hewlett-Packard Development Company, L.P.

#### **Trademark Notices**

Adobe™ is a trademark of Adobe Systems Incorporated.

Microsoft® and Windows® are U.S. registered trademarks of Microsoft Corporation.

The OpenStack® Word Mark and the Square O Design, together or apart, are trademarks or registered trademarks marks of OpenStack Foundation, in the United States and other countries and are used with the OpenStack Foundation's permission.

Oracle and Java are registered trademarks of Oracle and/or its affiliates

RED HAT READY™ Logo and RED HAT CERTIFIED PARTNER™ Logo are trademarks of Red Hat, Inc.

This product includes an interface of the 'zlib' general purpose compression library, which is Copyright © 1995-2002 Jean-loup Gailly and Mark Adler.

#### **Documentation Updates**

The title page of this document contains the following identifying information:

- Software Version number, which indicates the software version.
- Document Release Date, which changes each time the document is updated.
- Software Release Date, which indicates the release date of this version of the software.

To check for recent updates or to verify that you are using the most recent edition of a document, go to: http://h20230.www2.hp.com/selfsolve/manuals

This site requires that you register for an HP Passport and sign in. To register for an HP Passport ID, go to: http://h20229.www2.hp.com/passport-registration.html

Or click the New users - please register link on the HP Passport login page.

You will also receive updated or new editions if you subscribe to the appropriate product support service. Contact your HP sales representative for details.

#### Support

Visit the HP Software Support Online web site at: http://www.hp.com/go/hpsoftwaresupport

This web site provides contact information and details about the products, services, and support that HP Software offers.

HP Software online support provides customer self-solve capabilities. It provides a fast and efficient way to access interactive technical support tools needed to manage your business. As a valued support customer, you can benefit by using the support web site to:

- Search for knowledge documents of interest
  Submit and track support cases and enhancement requests
- Submit and track support cases and
  Download software patches
- Download software patche
   Manage support contracts
- Look up HP support contacts
- Review information about available services
- Enter into discussions with other software customers
- · Research and register for software training

Most of the support areas require that you register as an HP Passport user and sign in. Many also require a support contract. To register for an HP Passport ID, go to:

http://h20229.www2.hp.com/passport-registration.html

To find more information about access levels, go to:

http://h20230.www2.hp.com/new\_access\_levels.jsp

HP Software Solutions Now accesses the HPSW Solution and Integration Portal Web site. This site enables you to explore HP Product Solutions to meet your business needs, includes a full list of Integrations between HP Products, as well as a listing of ITIL Processes. The URL for this Web site is http://h20230.www2.hp.com/sc/solutions/index.jsp

### About this PDF Version of Online Help

This document is a PDF version of the online help. This PDF file is provided so you can easily print multiple topics from the help information or read the online help in PDF format. Because this content was originally created to be viewed as online help in a web browser, some topics may not be formatted properly. Some interactive topics may not be present in this PDF version. Those topics can be successfully printed from within the online help.

# Contents

| Organizations (Identity)                | 5    |
|-----------------------------------------|------|
| General Information                     | 6    |
| Creating a New Organization             | 8    |
| Authentication                          | 9    |
| Customization                           | 13   |
| Customize the Portal                    | 13   |
| Customization Fields                    | . 14 |
| Groups                                  | . 17 |
| Add Groups and Associate Business Roles | . 17 |
| Business Roles                          | . 20 |
| Themes and Security Classifications     | . 21 |
| Widgets                                 | 22   |
| Customize Widgets                       | 22   |
| HP Propel Automation License            | . 25 |
| Concepts                                | 25   |
| Tasks                                   | 25   |
| Send Documentation Feedback             | .27  |

# Organizations (Identity)

## Concepts

An organization determines a member's entry point into HP Propel and associates its members with services and resources. An organization may be a company, business unit, department, or group. Membership in an organization is determined by the organization's LDAP (Lightweight Directory Access Protocol) directory. When a user logs in, LDAP authenticates the login credentials by verifying that the user name and password match an existing user in the LDAP directory.

**Consumer Organization** - At installation, a single consumer organization is set up. The HP Propel administrator can use the **Identity** application to modify this default consumer organization, as needed. Members of the consumer organization subscribe to, or consume, the resources and services provided by the provider organization. There may be multiple consumer organizations configured by the provider organization. However, each consumer or subscriber sees only the information of the consumer organization of which he is a member (membership to a consumer organization is determined by the LDAP configuration of the consumer organization).

## Tasks

You can perform the following tasks in the Identity application:

- "Creating a New Organization" on page 8 Create a new organization in HP Propel.
- "General Information" on the next page View and manage an organization's properties, such as the display name and the description.
- "Authentication" on page 9 Set up LDAP authentication for your new organization. You will set
  your LDAP attributes and privileges for members, groups, and other basic authentication
  information for integration with your organization.
- "Customization" on page 13 Customize various aspects of the organization, such as the HP Propel Portal title and welcome message.
- "Groups" on page 17 Add groups to manage what roles are assigned to its users.
- "Business Roles" on page 20 Associate a group with a business role.
- "Themes and Security Classifications" Customize the look and feel of the organization.
- "Widgets" Customize and add widgets to an organization's Launchpad.
- "HP Propel Automation License" on page 25 Manage HP Propel licensing.

## **General Information**

### Concepts

The HP Propel administrator can use this area to provide profile information about the organization so that it is easily recognizable to you and your team.

Before you create a new organization, or edit your existing organization, you need to provide the following general information about your organization:

| Item                            | Description                                                                                                    |
|---------------------------------|----------------------------------------------------------------------------------------------------|
| Organization<br>ID              | A unique name that is assigned to the organization. For a consumer organization, this name is based on the name entered when the organization was created by the Administrator. |
|                                 | The organization identifier is needed when launching the portal, and may also be needed when customizing the portal.                                                            |
| Organization<br>Display<br>Name | A unique name that identifies the organization.                                                                                                    |
| Organization<br>Description     | A description of the organization.                                                                                                    |
| Organization<br>Picture URL     | The URL for a picture that represents the organization.                                                                                                    |

### Tasks

The HP Propel administrator can perform the following tasks in the General Information view:

- "View General Information" below
- "Edit General Information" on the next page
- "Delete an Organization" on the next page

### View General Information

To view the properties of an organization:

- 1. Click the **Identity** application in the HP Propel Launchpad. The **Create and Manage Your Organizations** view appears and the current HP Propel organizations are displayed.
- 2. Click the organization tile that you want to view.

The organization's properties are displayed in the General Information view.

### Edit General Information

This task presumes you are in the **General Information** view for a specific organization. (See "View General Information" on the previous page for instructions.)

To edit an organization's properties:

- 1. In the General Information view, make changes to the appropriate fields.
- 2. Click Save to finish and save your changes.

The revised properties for the organization are displayed in the General Information view.

### Delete an Organization

This task presumes you are in the **General Information** view for a specific organization. (See "View General Information" on the previous page for instructions.)

To delete an organization:

- 1. In the General Information view, click Delete Organization. A confirmation dialog appears.
- 2. Confirm deleting the organization by clicking **Delete Organization**.

The former organization is deleted from HP Propel.

### **Best Practices**

The PropelAdministrator can edit **Display Name**, **Description**, and **Picture URL** fields once an Organization is created. The **Edit Organization ID** check box below the **Organization ID** field allows the Administrator to change the Organization ID of an organization, which is the DN (distinguished name). This change will affect external applications, and it is not recommended.

### **Related Tasks**

• "Authentication" on page 9 – Set up LDAP authentication for your new organization. You will set your LDAP attributes and privileges for members, groups, and other basic authentication information for integration with your organization.

- "Customization" on page 13 Customize various aspects of the organization, such as the HP Propel Portal title and welcome message.
- "Groups" on page 17 Add groups to manage what roles are assigned to its users.
- "Business Roles" on page 20 Associate a group with a business role.
- "Themes and Security Classifications" Customize the look and feel of the organization.
- "Widgets" Customize and add widgets to an organization's Launchpad.
- "HP Propel Automation License" Manage HP Propel licensing.

## Creating a New Organization

### Concepts

HP Propel administrators can create new organizations that contain groups of users with specific business roles. The look and feel of organizations can be customized using themes.

**Note**: The URL for the organization is automatically assigned and generated using server location information and the organization name. Once generated, it is not editable.

### Tasks

To create a new organization:

- 1. Click the **Identity** application in the HP Propel Launchpad. The **Create and Manage Your Organizations** view appears and the current organizations in the system are displayed.
- 2. Click the Add New Organization tile.
- In the Create Organization dialog, type in your new Organization Name. A unique Organization ID, based on your Organization Name, is created as a unique identifier in Propel.
- 4. Click **Create** to create the organization. The new organization appears in the **Create and Manage Your Organizations** view.
- 5. Click the new organization. The **General Information** view is displayed.
- In the General Information view, type an Organization Description and provide an Organization Picture URL. You can use a default image to represent the organization, or you

can use the **Organization Picture URL** field to input an image from any live URL. There is a limit of 1,024 characters to the **Organization Picture URL** field.

7. Click Save to save your changes.

After you have created an organization and specified its basic properties, you can perform the following tasks to configure the new organization:

- "Authentication" below Set up LDAP authentication for your new organization. You will set your LDAP attributes and privileges for members, groups, and other basic authentication information for integration with your organization.
- "Customization" on page 13 Customize various aspects of the organization, such as the HP Propel Portal title and welcome message.
- "Groups" on page 17 Add groups to manage what roles are assigned to its users.
- "Business Roles" on page 20 Associate a group with a business role.

### **Related Tasks**

- "Themes and Security Classifications" Customize the look and feel of the organization.
- "Widgets" Customize and add widgets to an organization's Launchpad.
- "HP Propel Automation License" Manage HP Propel licensing.

## Authentication

### Concepts

The HP Propel administrator can configure and manage multiple LDAP identity servers for your organization. The administrator can connect multiple LDAP servers by adding configurations and adjusting their relative priority within an organization.

LDAP is used to:

- Authenticate a user's login.
- Authenticate a user's access to information.
- Authorize a user's access to information.

To completely configure access to HP Propel, you must configure LDAP to authenticate a user's login, configure LDAP for an organization to authenticate a user's access to information, and configure access control for an organization to authorize a user's access to information.

From this area you can:

- Configure LDAP for authentication to log in to HP Propel .
- Configure LDAP to access information in HP Propel.

### Tasks

To configure LDAP for an organization:

- 1. Click the **Identity** application in the HP Propel Launchpad. The **Create and Manage Your Organizations** view appears and the current HP Propel organizations are displayed.
- 2. Click the organization tile that you want to configure LDAP. The **General Information** view is displayed.
- 3. Click Authentication.
- 4. In the Authentication view, click Add Configuration.
- 5. In the **LDAP Server Settings** view, specify the LDAP authentication. See "LDAP Server Settings" below for details of the authentication fields.
- 6. Click **Save** to complete the authentication configuration.

### LDAP Server Settings

#### LDAP Server Information

Configure one or more LDAP servers and a user with access to the server.

| Item              | Description                                                                                                   |
|-------------------|----------------------------------------------------------------------------------------------------|
| Display<br>Name   | The display name for the LDAP server.                                                                         |
| Hostname          | The fully-qualified LDAP server domain name (server.domain.com) or IP address.<br>Example: ldap.xyz.com       |
| Port              | The port used to connect to the LDAP server (by default, 389).<br>Example: 389                                |
| SSL<br>Connection | If the LDAP server is configured to require Idaps (LDAP over SSL), select the <b>SSL Connection</b> checkbox. |

| Item                 | Description                                                                                                    |
|----------------------|----------------------------------------------------------------------------------------------------|
| Base DN              | Base distinguished name. The Base DN is the top level of the LDAP directory that is used as the basis of a search.<br>Example: o=xyz.com                                                                                                    |
| User ID<br>(Full DN) | The fully distinguished name of any user with authentication rights to the LDAP server.<br>If the LDAP server does not require a User ID or password for authentication, this value can be omitted.<br>Example: uid=admin@xyz.com,ou=People,o=xyz.com |
| Password             | Password of the User ID. If the LDAP server does not require a User ID or password for authentication, this value can be omitted.                                                                                                    |
| Retype<br>Password   | Retype the password of the User ID.                                                                                                    |

#### LDAP Attributes

Enter the names of the attributes whose values are used for email notifications, authentication, and approvals in HP Propel.

| Item                        | Description                                                                                                    |
|-----------------------------|----------------------------------------------------------------------------------------------------|
| User Email                  | The name of the attribute of a user object that designates the email address of the user. The email address is used for notifications. If a value for this attribute does not exist for a user, the user does not receive email notifications. Default: mail                                                                                                    |
| Group Membership            | The name of the attribute(s) of a group object that identifies a user as belonging to the group. If multiple attributes convey group membership, the attribute names should be separated by a comma.<br>Default: member, uniqueMember                                                                                                    |
| Manager Identifier          | The name of the attribute of a user object that identifies the manager of the user.<br>Default: manager                                                                                                    |
| Manager Identifier<br>Value | The name of the attribute of a user object that describes the value of the<br>Manager Identifier's attribute. For example, if the value of the Manager<br>Identifier attribute is a distinguished name (such as cn=John Smith,<br>ou=People, o=xyz.com) then the value of this field could be dn (distinguished<br>name). Or, if the Manager Identifier is an email address (such as<br>admin@xyz.com) then the value of this field could be email.<br>Default: dn |

| Item        | Description                                                                                                    |
|-------------|----------------------------------------------------------------------------------------------------|
| User Avatar | LDAP attribute whose value is the URL to a user avatar image that is displayed for the logged-in user. If no avatar is specified, a default avatar image is used. |

#### **User Login Settings**

A user search-based login method is used to authenticate access to information.

| Item                                    | Description                                                                                                    |
|-----------------------------------------|----------------------------------------------------------------------------------------------------|
| User Name<br>Attributes                 | The name of the attribute of a user object that contains the username that will be used to log in. The value for this field can be determined by looking at one or more user objects in the LDAP directory to determine which attribute consistently contains a unique user name. Often, you will want a <b>User Name Attribute</b> whose value in a user object is an email address.<br>Examples: userPrincipalName or sAMAccountName or uid                                                                      |
| User<br>Searchbase                      | The location in the LDAP directory where users' records are located. This location should be specified relative to the Base DN. If users are not located in a common directory under the Base DN, leave this field blank.<br>Examples: cn=Users or ou=People                                                                                                    |
| User<br>Search<br>Filter                | Specifies the general form of the LDAP query used to identify users during login. It must include the pattern {0}, which represents the user name entered by the user when logging in. The filter is generally of the form <attribute>= 0}, with <attribute> typically corresponding to the value entered for <b>User Name Attribute</b>.<br/>Examples: userPrincipalName={0} or sAMAccountName={0} or uid={0}</attribute></attribute>                                                                             |
| Search<br>Option<br>(Search<br>Subtree) | When a user logs in, the LDAP directory is queried to find the user's account. The <b>Search Subtree</b> setting controls the depth of the search under User Search Base.<br>If you want to search for a matching user in the User Search Base and all subtrees under the User Search Base, make sure the <b>Search Subtree</b> checkbox is selected.<br>If you want to restrict the search for a matching user to only the User Search Base, excluding any subtrees, unselect the <b>Search Subtree</b> checkbox. |

### **Related Tasks**

- "General Information" on page 6 View and manage an organization's properties, such as the display name and the description.
- "Customization" on the next page Customize various aspects of the organization, such as the HP Propel Portal title and welcome message.
- "Groups" on page 17 Add groups to manage what roles are assigned to its users.

- "Business Roles" on page 20 Associate a group with a business role.
- "Themes and Security Classifications" Customize the look and feel of the organization.
- "Widgets" Customize and add widgets to an organization's Launchpad.
- "HP Propel Automation License" Manage HP Propel licensing.

## Customization

### Concepts

The HP Propel administer can customize an organization's portal.

### Tasks

To customize an organization's portal, provide or update the following **KeyPair Values** in the **Customization** screen. You can also configure the dashboard widgets.

Custom portal properties, including custom widgets, can be added and configured by clicking the blue **Add KeyPair** button at the bottom of the Customization screen.

For the Marketplace Portal to recognize a custom widget, the widget itself must start with the prefix 'widget:'. For example: widget:PropelLink. After creating a custom widget, log out, then log back in. You should see a new widget tile on your Launchpad.

### Customize the Portal

- 1. Click the **Identity** application in the HP Propel Launchpad. The **Create and Manage Your Organizations** view appears and the current HP Propel organizations are displayed.
- 2. Click the organization tile that you want to customize. The **General Information** view is displayed.
- 3. Click Customization.
- 4. In the **Customization** view, edit properties by clicking on the edit icon on the right side of the field. Make your changes to each **KeyPair Value** in the **Value** field. See "Customization Fields" on the next page for details.
- 5. When you finish, click **Save**.

### **Customization Fields**

#### Application Labeling

| KeyPair Value        | Description                                                                                                    |
|----------------------|----------------------------------------------------------------------------------------------------|
| portalTitle          | Type a name that displays on the login screen and header of your organization's portal.                                                                  |
| portalWelcomeMsg     | Type a welcome message that displays below the Application Name when a user logs into your organization's portal.                                        |
| portalFooterMsg      | Type a footer message that displays below the login screen and header of your organization's portal.                                                     |
| portalLegalNoticeUrl | Type the link to your organization's legal or copyright statement that displays on the login page below the Log In button of your organization's portal. |

#### External Organization Links

| KeyPair Value        | Description                                                                                                    |
|----------------------|----------------------------------------------------------------------------------------------------|
| portalTermsOfUseUrl  | Type the link to your organization's terms and conditions statement that appears when a subscriber is ordering a service. |
| portalShowTermsOfUse | Check the box to display the terms and conditions link when a subscriber is ordering a service.                           |

#### Application Enhancements

| KeyPair Value    | Description                                                        |
|------------------|--------------------------------------------------------------------|
| featuredCategory | Type a featured category to use when displaying service offerings. |

| KeyPair Value                   | Description                                                                                                    |
|---------------------------------|----------------------------------------------------------------------------------------------------|
| portalEndDatePeriod (12 months) | Check the <b>portalEnforceEndDate</b> box to prevent recurring subscriptions and to require all subscriptions to be term subscriptions.                                                                                                    |
|                                 | Select the number of months, after which, subscriptions will end. This is<br>the maximum length of a subscription, in months, if a requested end<br>date is specified. When a subscriber selects a requested start date and<br>requests an end date, the length of the subscription cannot be longer<br>than the value of this property. The maximum allowed value is 12<br>months.<br>For example, if the subscriber selects a requested start date of June 15,<br>2014, based on the default value of this property, the requested end date<br>cannot be later than June 14, 2015. If no end date is selected, this value |
|                                 | is ignored.                                                                                                    |
| portalShowConfirmDialog         | Type a portal confirmation message for the consumer in this field.                                                                                                    |
| portalShowLegalNotice           | Enables and disables showing a legal notice ( <b>portalLegalNoticeUrl</b> ) in the footer of the <b>Identity</b> application. Set to "true" to enable (default) or "false" to disable the feature.                                                                                                    |
| requestOnBehalf                 | Enables and disables request-on-behalf feature. Set to "true" to enable (default) or "false" to disable the feature.                                                                                                    |

#### Themes

| KeyPair<br>Value | Description                                                                                                    |
|------------------|----------------------------------------------------------------------------------------------------|
| themeName        | Select a theme or type the name of a customized theme for your organization's portal.<br>Themes define colors, fonts and the general look-and-feel. The following themes are<br>shipped out-of-the-box: |
|                  | <ul> <li>HP Simplified</li> <li>HP Enterprise</li> <li>HP Playful</li> <li>Custom - Select Custom, and type a custom theme name in the text box. See the</li> </ul>                                     |
|                  | "Custom Themes" section in the <i>Customizing the Marketplace Portal</i> guide for specific information about configuring a custom theme.                                                               |

#### Security Settings

| KeyPair<br>Value | Description                                                                                                    |
|------------------|----------------------------------------------------------------------------------------------------|
| securityLevel    | Select from the following security banner options:                                                                                           |
|                  | • No Banner - no banner displays in the portal.                                                                                              |
|                  | • Unclassified - The banner is light green and contains no content.                                                                          |
|                  | <ul> <li>Unclassified FOUO - For official use only. The banner is light green and<br/>displays the text "FOUO."</li> </ul>                   |
|                  | <ul> <li>Unclassified NOFORN - Not releasable to foreign nationals. The banner is light<br/>green and displays the text "NOFORN."</li> </ul> |
|                  | Confidential - The banner is light blue and displays the text "CONFIDENTIAL."                                                                |
|                  | <ul> <li>Confidential FOUO - The banner is light blue and displays the text<br/>"CONFIDENTIAL-FOUO."</li> </ul>                              |
|                  | <ul> <li>Confidential NOFORN - The banner is light blue and displays the text<br/>"CONFIDENTIAL-NOFORN."</li> </ul>                          |
|                  | • Secret - The banner is red and displays the text "SECRET.                                                                                  |
|                  | • Top Secret - The banner is orange and displays the text "TOP SECRET."                                                                      |
| disclaimerText   | Type text for the disclaimer for your organization's portal. The disclaimer appears on the login page.                                       |

See the section "Themes and Security Classifications" for more information on customizing themes and security classifications for Propel.

### **Best Practices**

### Localizing Content

The following organization attributes can accept localized content:

- portalTitle
- portalWelcomeMsg
- portalFooterMsg
- disclaimerText

Make sure your browser has the desired language activated in settings. Follow the process for customizing the portal for the attribute you want localized. You will see localized content for these fields the next time you log into the MarketplacePortal.

### **Related Tasks**

- "General Information" on page 6 View and manage an organization's properties, such as the display name and the description.
- "Authentication" on page 9 Set up LDAP authentication for your new organization. You will set your LDAP attributes and privileges for members, groups, and other basic authentication information for integration with your organization.
- "Groups" below Add groups to manage what roles are assigned to its users.
- "Business Roles" on page 20 Associate a group with a business role.
- "Themes and Security Classifications" Customize the look and feel of the organization.
- "Widgets" Customize and add widgets to an organization's Launchpad.
- "HP Propel Automation License" Manage HP Propel licensing.

## Groups

### Concepts

The HP Propel administrator can add groups to an organization to help differentiate users and assign active roles to users. Once you define the groups within your organization, you can assign roles within the groups to users.

### Tasks

These are the actions you can perform in the **Groups** view: add Groups, associate business roles, edit Group Settings, delete associated roles, and remove groups.

The first time you add a group and associate roles within the group, it is an integrated process. You will first input information into the Groups view, then access the Business Roles view and associate your roles with a group, then you will go back to Groups and validate your work to complete the role-group association process.

### Add Groups and Associate Business Roles

To add a group:

- 1. Click the **Identity** application in the HP Propel Launchpad. The **Create and Manage Your Organizations** view appears and the current HP Propel organizations are displayed.
- 2. Click the organization tile that you want to add a group. The **General Information** view is displayed.
- 3. Click Groups. The Groups view is displayed and the available groups are listed.
- 4. In the Groups view, click Add Group.
- 5. In the **Add Group** dialog, provide the following required information:
  - Group Name
  - Distinguished Name (DN)
  - Authentication the LDAP configuration
- 6. Click Create.

The newly created group is listed in the Available Groups.

The next step in the process is to associate roles with the group. Click on the newly created group name link, which will bring you to the page view for the group.

At this point, no roles have been associated yet with the group. You will need to associate business roles with this group in order to grant role privileges to the organization's users.

- 1. Click the Group List back button on the upper left to return to the General Information view.
- 2. Click the Business Roles link below Groups to open the Business Roles view.
- 3. There are currently two roles available: **Organization Administrator** and **Consumer**.
  - The Organization Administrator role can be thought of as a group administrator or manager. This role can perform functions on behalf of other users that belong to the Service Consumer role.
  - b. The **Consumer** role has basic level access privileges within organizations.
- 4. To associate a group with a role, click Add Group below the desired role.
- 5. Select a the group to be associated with the chosen role from the drop-down list.
- 6. Click **Save** to make the association.

Finally, validate that your group has a newly associated role.

- 1. Click on the group link for the group you want to view.
- 2. In the group properties, you should see the new role association for your group listed in the **Associated Roles** section.

You can repeat this process to associate additional groups and roles in your organization.

### Edit Groups

You can edit the group name and distinguished name of a group in the **Groups** view. Click on the group name link, make your name changes in the **Group Name** and **Distinguished Name** fields, then click the **Save** button.

### **Delete Associated Roles**

There are two ways to delete an role association from a group:

- 1. In the **Groups** view, click on the link for the group. Under **Associated Roles**, click the 'X' to the right of the role to delete this association, or;
- 2. In the Business Roles view, click the 'X' to the right of the role to delete this association.
- 3. You will then see the message No roles associated with this group.

### **Remove Groups**

There are two ways to remove groups.

- 1. Click on the **Groups** link to bring up the **Groups** view, click on the trashcan icon to the right of the **Group** name, or;
- 2. Click on the **Business Roles** link to bring up the **Business roles** view. Click on the group name link, then click the **Delete** button to the right of your screen.
- 3. You will see a warning window allowing you to either **Remove Group** or **Cancel** the deletion.
- 4. Click Remove Group.

### **Best Practices**

The **Filter Groups** search window in the **Groups** view allows you to type a search string and look for groups by name.

For more information on Business Roles, see the Business Roles section.

### **Related Tasks**

- "General Information" on page 6 View and manage an organization's properties, such as the display name and the description.
- "Authentication" on page 9 Set up LDAP authentication for your new organization. You will set your LDAP attributes and privileges for members, groups, and other basic authentication information for integration with your organization.
- "Customization" on page 13 Customize various aspects of the organization, such as the HP Propel Portal title and welcome message.
- "Business Roles" below Associate a group with a business role.
- "Themes and Security Classifications" Customize the look and feel of the organization.
- "Widgets" Customize and add widgets to an organization's Launchpad.
- "HP Propel Automation License" Manage HP Propel licensing.

# **Business Roles**

### Concepts

Business Roles currently available in Propel are out-of-the-box in Propel. They are as follows:

The **Consumer Organization Administrator** role can be thought of as a group administrator or manager. This role performs functions on behalf of other users that belong to the Service Consumer role, such as ordering a laptop for a new employee or approving a services order. A typical job role might be that of a Manager or Administrative Assistant, someone who is approving requests or processing orders within the MarketPlace Portal as part of their daily tasks.

The **Service Consumer** role has basic level access privileges within organizations. This role can be thought of as a typical end user with full membership within the organization and full access to the MarketPlace Portal.

### Tasks

On the Business Roles view, you can associate a group with a Business Role. The association is one to one, a group associates with a role. In this view you can associate a group with a business role or delete an association from a group.

For more information on managing roles and groups, see the Add Groups and Associate Business Roles section.

For more information on deleting an association from a group, see the Delete Associated Roles section.

### **Best Practices**

Make sure to make the proper association of a group with a role. For example, you might want your manager and administration staff have a role association with the Consumer Organization Administrator role, and your internal staff to have a role association with the Service Consumer role.

### **Related Tasks**

- "General Information" on page 6 View and manage an organization's properties, such as the display name and the description.
- "Authentication" on page 9 Set up LDAP authentication for your new organization. You will set
  your LDAP attributes and privileges for members, groups, and other basic authentication
  information for integration with your organization.
- "Customization" on page 13 Customize various aspects of the organization, such as the HP Propel Portal title and welcome message.
- "Groups" on page 17 Add groups to manage what roles are assigned to its users.
- "Themes and Security Classifications" Customize the look and feel of the organization.
- "Widgets" Customize and add widgets to an organization's Launchpad.
- "HP Propel Automation License" Manage HP Propel licensing.

## Themes and Security Classifications

You can also customize the look and feel of the organization with the Portal themes. Security Classifications are also included and useful for government entities that require various security levels inside their applications. Customization options enable you to change header, title, welcome page, and many other aspects of your organization.

These are the Themes and Security Classifications that are available:

#### **Portal Themes:**

- HP Simplified
- HP Enterprise
- HP Playful

#### Security Classifications

- Unclassified
- Unclassified FOUO
- Unclassified NOFORN
- Confidential FOUO
- Confidential NOFORN
- Secret
- Top Secret

For more information on customizing themes and security classifications, see Customization.

### **Best Practices**

Themes can help you differentiate organizations, so it is useful to become familiar with all available themes. You can experiment with using any theme and change it later or return to the default theme.

### Widgets

HP Propel provides a set of out-of-the-box widgets that you can add to your organization's Launchpad. These widgets include:

- Link
- Clock

For more information on customizing dashboard widgets, see Customize Widgets.

## Customize Widgets

Out-of-the-box widgets can be configured for an organization's Launchpad. Custom widgets are created by changing the KeyPair values, and allow you to add functionality that appears as a tile on the organization's Launchpad.

| KeyPair Value     | Description                                                                          |
|-------------------|--------------------------------------------------------------------------------------|
| widget:PropelLink | This widget connects your organization online to the main HP Propel site.            |
| widget:Clock      | This widget shows Date information on the Launchpad, including Month, Day, and Year. |

| KeyPair Value  | Description                                                                                                    |
|----------------|----------------------------------------------------------------------------------------------------|
| Custom Widgets | Custom Widgets can be configured by clicking the blue Add KeyPair button at the bottom of the Customization screen.                                                                       |
|                | Provide an easily readable display name for the KeyPair, and input the properties for the widget in the Value box. Note that only 10,000 characters are allowed in the KeyPair Value box. |
|                | For the HP Propel Portal to recognize a custom widget it must be named with the prefix <b>widget:</b> . See the format of default widgets for an example of this convention.              |

## **Best Practices**

If you want to delete a widget, click on the trashcan icon to the right of the widget in the Customization screen. Please note that this operation is **permanent** and cannot be undone.

Organizations (Identity) Help Organizations (Identity)

## **HP Propel Automation License**

### Concepts

The HP Propel administer can view and manage HP Propel software licenses. (Other users can only view licensing information.)

HP Propel uses these license types:

- Instant-on licensing implemented when installing HP Propel and limited to 60 days.
- Permanent either unlimited or limited duration.

When users log into HP Propel, a licensing status banner will appear in the following situations:

- The license is due to expire.
- The license has expired.

The banner information is updated when you refresh your view, log into HP Propel, or navigate to a new section of the HP Propel Portal by clicking an application in the Launchpad.

**Important**: You must be logged in as admin to access the software licensing area and manage licensing.

### Tasks

To perform the following tasks, go to the Launchpad in HP Propel, click the (admin) avatar, and select **License**.

- · View the following information about your software license:
  - The name of the product.
  - The version of the product.
  - The type of license.
  - The expiration date of the license.
  - The reason the license was issued.
- Download a license:
  - For an evaluation license: Propel Center

- Update a license:
  - a. In the License Management view, click Upload License.
  - b. In the **File Upload** dialog, select the HP Propel license that was previously downloaded, and then click **Open**.

The HP Propel license is applied and details are displayed in the License Management view.

Note: The most recently applied license is displayed in the License Management view.

# Send Documentation Feedback

If you have comments about this document, you can contact the documentation team by email. If an email client is configured on this system, click the link above and an email window opens with the following information in the subject line:

#### Feedback on Organizations (Identity) Help (Propel 2.01)

Just add your feedback to the email and click send.

If no email client is available, copy the information above to a new message in a web mail client, and send your feedback to Propel\_IE@hp.com.

We appreciate your feedback!

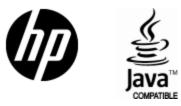

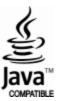